### **> HELPING YOUR SOLICITORS LEVERAGE THE** GIVING SCORE The Raiser's Edge® 7.92

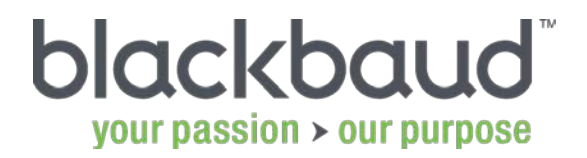

Blackbaud powers the business of philanthropy<br>. from fundraising to outcomes.

THIS MATERIAL IS STRICTLY CONFIDENTIAL: The information contained in this document, and any attachments thereto, is owned by Blackbaud and is strictly confidential. Unauthorized use, disclosure, or copying of such information is strictly prohibited. If the reader of this document is not the intended recipient, please notify Blackbaud immediately by calling (800) 443-9441 and destroy all copies of this document and any attachments.

## AGENDA

- Create a solicitor dashboard
- Add Giving Score queries to a dashboard
- Create a Giving Score query for a solicitor
- Share a dashboard
- The solicitor perspective

## THE GIVING SCORE

IKELIHOOD to give

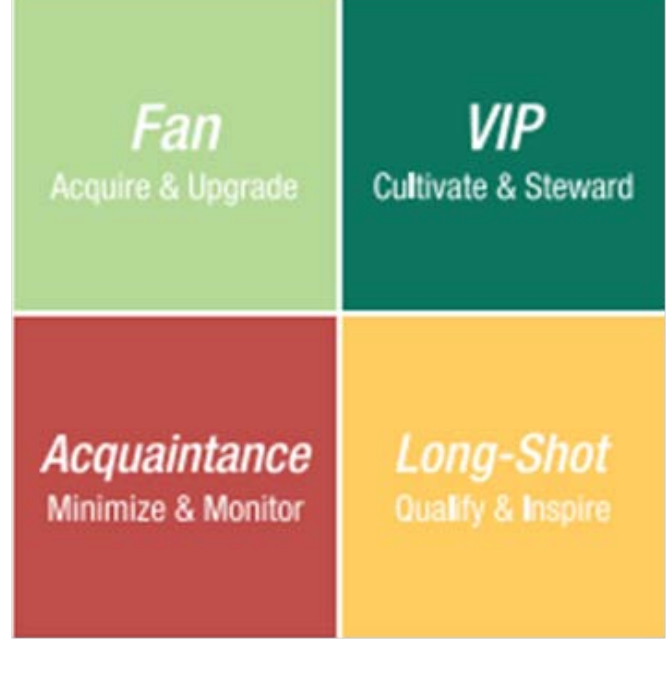

CAPACITY to give

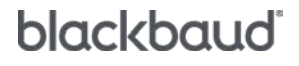

© 2012 Blackbaud, Inc. This material may not be reproduced or transmitted in any way.

## TO ADD GIVING SCORE QUERIES TO A DASHBOARD

- 1. Open the dashboard that you want to modify.
- 2. Click Customize.
- 3. Under Available Panels, select Giving Score Queries in the Giving Score category.
- 4. Click Add.
- 5. Select the Giving Score Queries panel under Selected Panels and then click Edit.
- 6. Customize the panel as needed and then click OK.
- 7. Click OK to close the Customize Dashboard window.

## TO CREATE A GIVING SCORE QUERY ON THE DASHBOARD PANEL

- 1. On the dashboard panel, click Add New Query.
- 2. Select the Giving Scores that you want to include. If necessary, select the **No Score** checkbox to include constituents that do not have scores.
- 3. Click OK.
- 4. Add and remove records as needed.
- 5. Apply filters as needed.
- 6. Click Save.
- 7. Enter the query details and then click OK.

## NAVIGATING THE GIVING SCORE QUERY

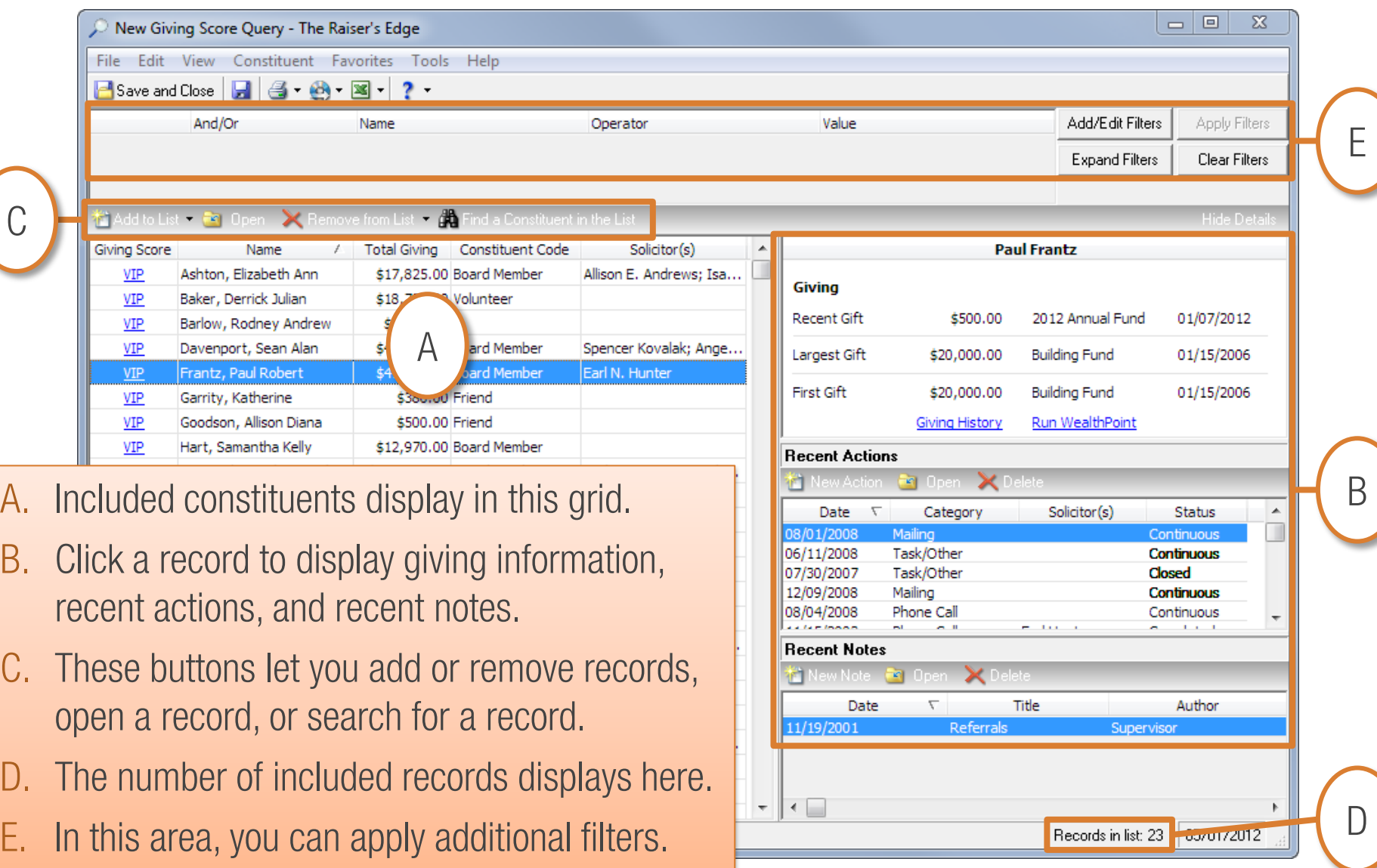

blackbaud<sup>®</sup>

© 2012 Blackbaud, Inc. This material may not be reproduced or transmitted in any way.

# TO FILTER THE QUERY LIST

- 1. Click Add/Edit Filters.
- 2. Under Available Fields, click the field you want to use as a filter.
- 3. Click Select.
- 4. Define an operator and value.
- 5. Click OK.
- 6. Repeat steps 2–5 as needed to define additional criteria.
- 7. If necessary, update the criteria order and combining operators—And, Or, and parentheses.
- 8. Click OK.
- 9. Click Apply Filters.

## TO SHARE A DASHBOARD

- 1.Open the dashboard that you want to share.
- 2.Click Sharing.
- 3. Select the security groups that you want to grant access to the dashboard.
- 4. Click the right arrow  $\supset$  button. 5.Click OK.

## SOLICITOR TOOLS – ACCESSING THE SOLICITOR DASHBOARD

- 1. On the navigation bar, click Dashboard.
- 2. Click Select Shared Dashboards.
- 3. Select the dashboard that you want to display.

**blackbaud** 

4. Click OK.

## SOLICITOR TOOLS – DEFINING PANEL PROPERTIES

- 1. On the dashboard panel, click the Properties **B** button.
- 2. Click Properties.
- 3. Modify the properties as needed.
	- **Campaign Summary panel:** select the campaigns that you want to monitor.
	- Solicitor/Team Campaign Performance: select the campaign that you want to monitor.
	- Constituent Action List: Select your name in the Assigned to field.
	- Define other properties as needed.
- 4. Click OK.

## SOLICITOR TOOLS – TO ADD CONSTITUENTS TO THE QUERY

To add one record at a time:

- 1. Click Add to List.
- 2. Click One Constituent.
- 3. Search for the record that you want to add.
- 4. Select the record.
- 5. Click Open.

To add a group of records:

- Click Add to List.
- 2. Click A Group of Constituents.
- 3. Search for the query that you want to add.
- 4. Select the query.
- 5. Click Open.

#### **blackbaud**

## SOLICITOR TOOLS – TO REMOVE RECORDS FROM THE QUERY

#### To remove one record at a time:

- 1. Select the records you want to remove.
- 2. Click Remove from List.
- 3. Click Selected Constituents.
- 4. Click Yes to confirm.

#### To remove a group of records:

- 1. Click Remove from List.
- 2. Click A Group of Constituents.
- 3. Search for and select the query that contains the constituents you want to remove.

blackbaud

- 4. Click Open.
- 5. Click Yes to confirm.

© 2012 Blackbaud, Inc. This material may not be reproduced or transmitted in any way.

# SOLICITOR TOOLS – TO FILTER THE QUERY LIST

- 1. Click Add/Edit Filters.
- 2. Under Available Fields, click the field you want to use as a filter.
- 3. Click Select.
- 4. Define an operator and value.
- 5. Click OK.
- 6. Repeat steps 2–5 as needed to define additional criteria.
- 7. If necessary, update the criteria order and combining operators—And, Or, and parentheses.
- 8. Click OK.
- 9. Click Apply Filters.

## SOLICITOR TOOLS – TO ADD AN ACTION

- 1. Click the constituent for which you want to add the action.
- 2. Under Recent Actions, click New Action.
- 3. Enter the necessary details.
- 4. Click Save and Close.

## SOLICITOR TOOLS – TO ADD A NOTE

1. Click the constituent for which you want to add the note.

**blackbaud** 

- 2. Under Recent Notes, click New Note.
- 3. Enter the necessary details.
- 4. Click Save and Close.

## WANT TO LEARN MORE?

Check out these training offerings to learn more about solicitor management and Giving Score queries:

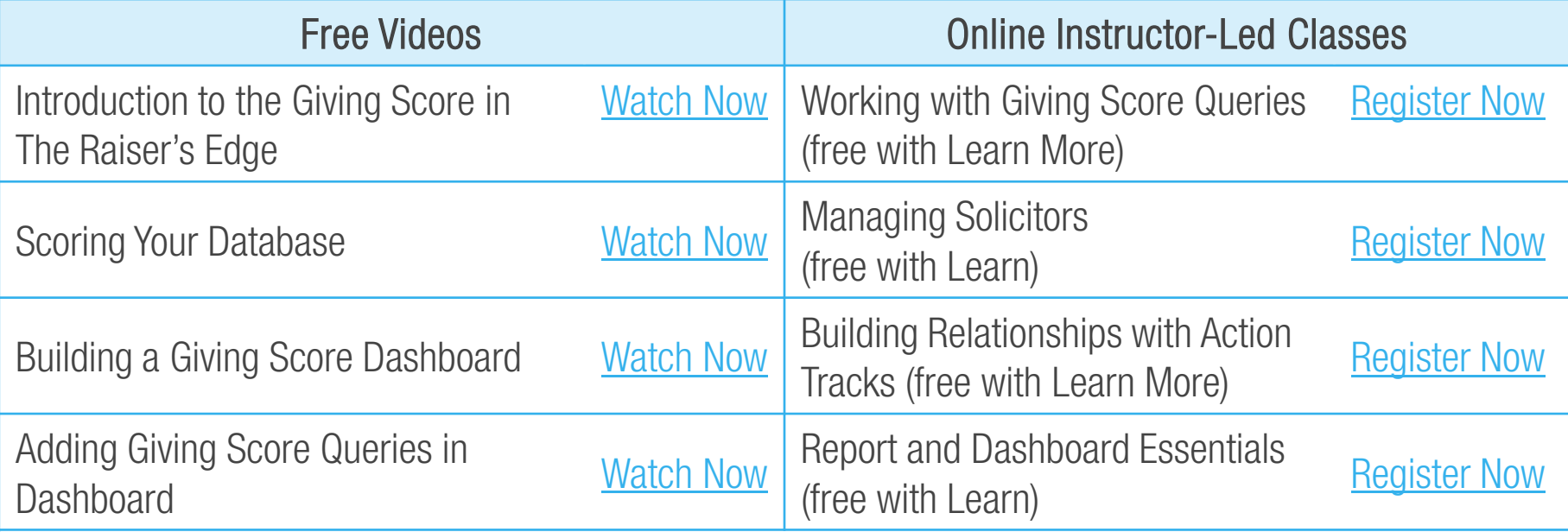

Get [more videos](https://www.blackbaud.com/training/ell/index.aspx) and instructor-led training with your [Blackbaud Learn subscription.](https://www.blackbaud.com/nonprofit-training/blackbaud-learn.aspx)

No Blackbaud Learn subscription?

Chat with a [Blackbaud specialist](http://bit.ly/KvNGfR) or contact a training specialist at 800.468.8996, option 3.

Take advantage of other great new features Find all your 7.92 training [here](https://www.blackbaud.com/re792-new-training)!

© 2012 Blackbaud, Inc. This material may not be reproduced or transmitted in any way.

#### blackbaud

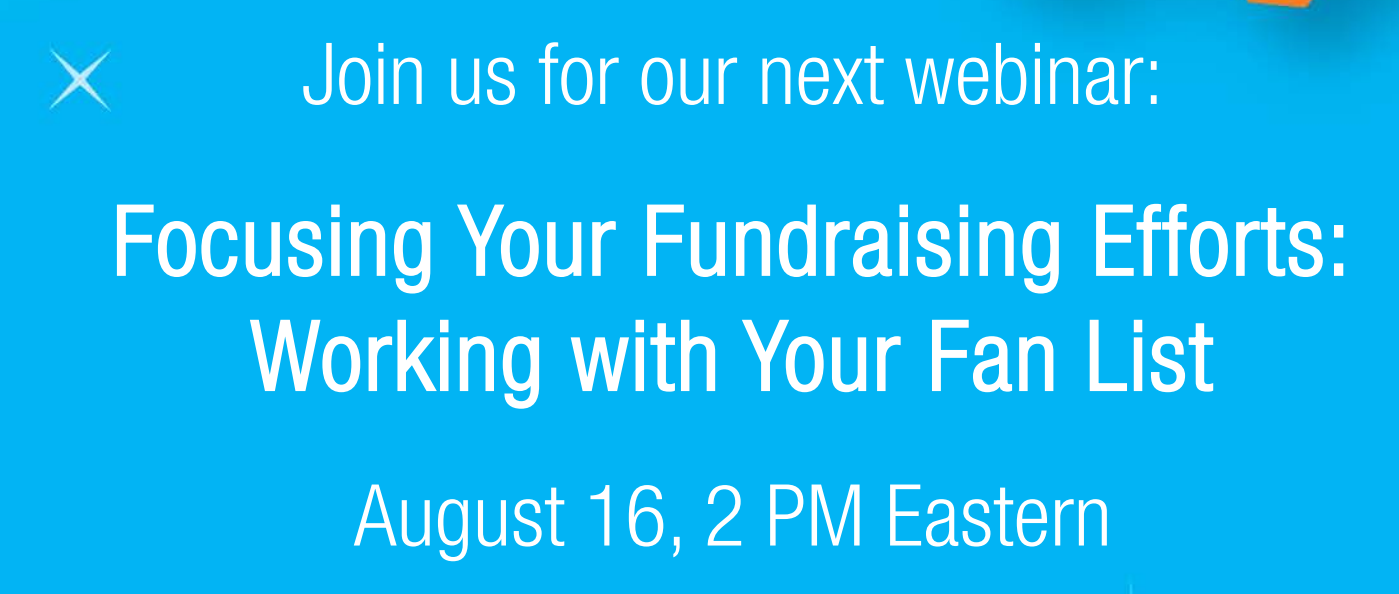

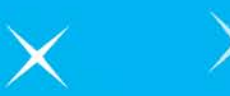

# Unlock your potential with The Raiser's Edge 7.92!

© 2012 Blackbaud, Inc. This material may not be reproduced or transmitted in any way.

Bookmark the 7.92 Release page for easy access to FAQs, free webinars, videos, and download information.

<https://www.blackbaud.com/re-new-release>